## **NATIONAL ACADEMIC DEPOSITORY (NAD)**

### *What is NAD?*

"National Academic Depository (NAD)" is a National system set-up by MHRD and UGC to facilitate Academic Institutions to Digitally and Securely issue Online Academic Awards to the students directly in their online NAD Account.

#### What is the advantage of NAD?

The student can access their certificates any time from any part of the world. They can also authorise others to view and verify the certificates. Students need not have to carry originals or attested photocopies of their academic records. They need not have to wait for verification of documents from the parent institution. No risk of losing, spoiling, damaging the Certificate. NAD makes it online now.

#### *How to register in NAD?*

- **(a)Aadhar based Registration: ( Keep your Aadhar number ready. Be sure that your mobile phone number is linked to the Aadhar)**
	- **(i) Visit www.nad.ndml.in**
	- **(ii) Click on Register (Top Right-hand side).**

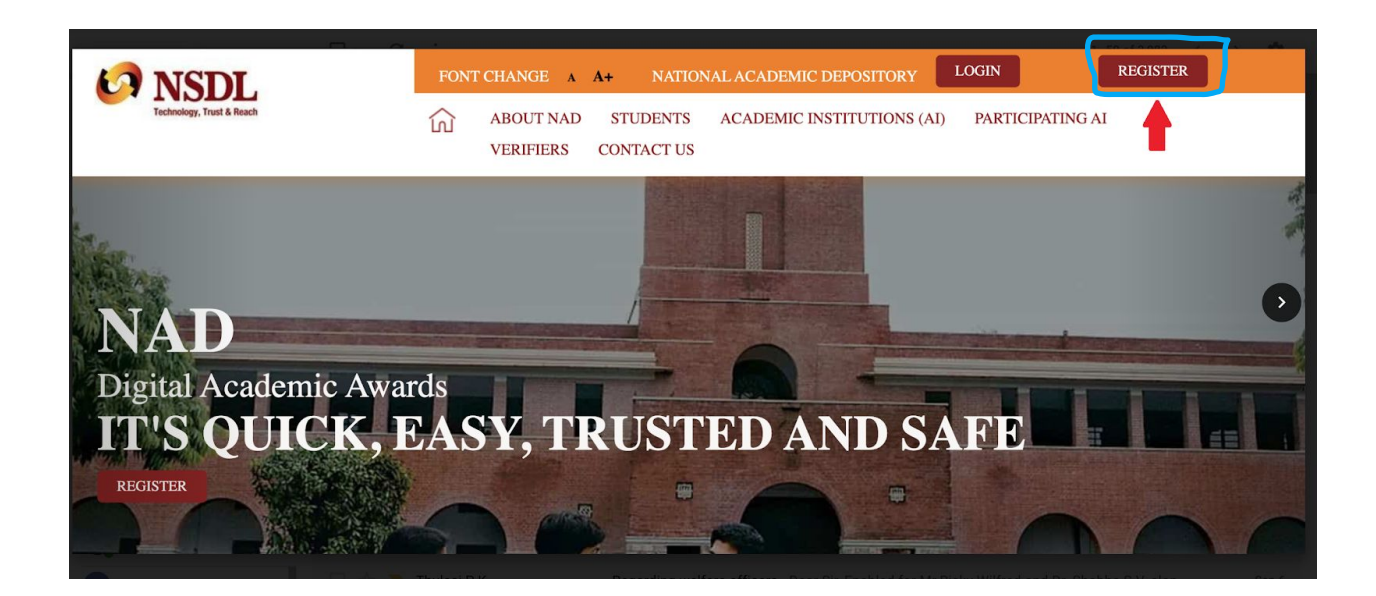

# **(iii) A pop-up screen appears. Click Join Now.**

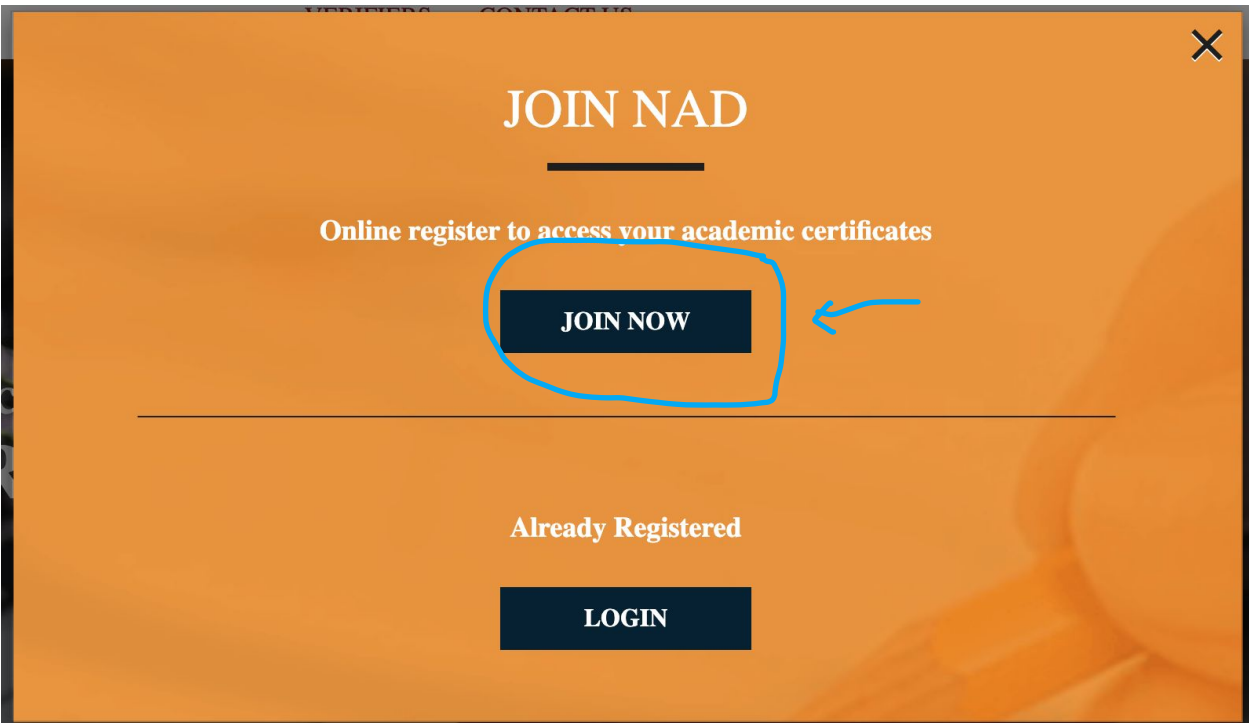

**iv) The following screen will popup. To Generate Aadhaar Paperless Offline e-KYC data click the link given on the right-hand side.**

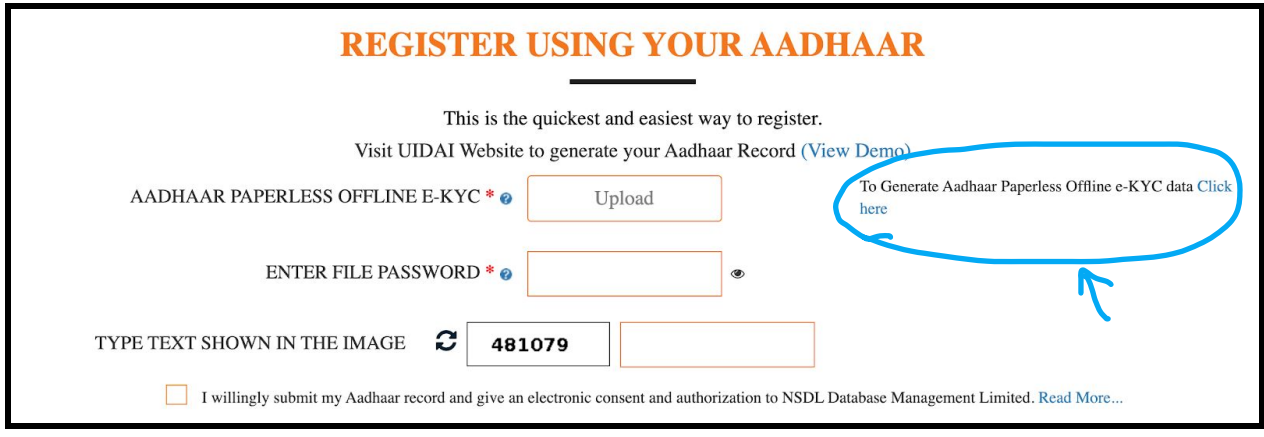

**The following screen appears:**

#### Aadhaar Paperless Offline e-KYC

Aadhaar Paperless Offline e-KYC is a secure and shareable document which can be used by any Aadhaar holder for offline verification of identification.

After entering Aadhaar/VID, create a Share Code of 4-characters. A ZIP file containing the Resident's Paperless Offline eKYC will be password protected using the same Share Code. The file will be downloaded into the Resident's device/desktop.

To avail the service the resident will have to share the ZIP file, the Share Code and registered mobile number with the service provider.

Enter your 12 digit Aadhaar number or 16 digit Virtual ID to begin.

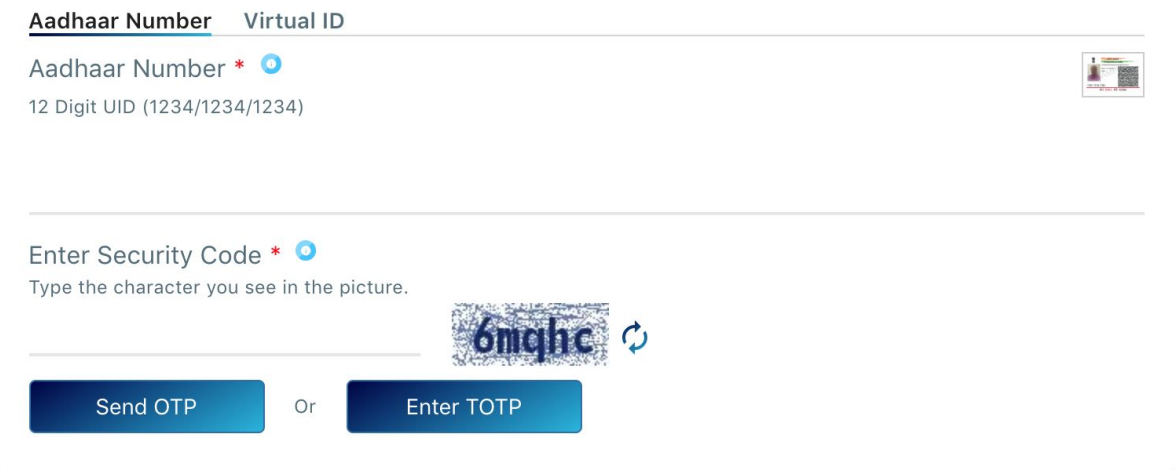

- a) Enter your 'Aadhaar Number' (available on your Aadhaar card)
- b) Enter the 'Security Code' as displayed on the screen; if the code is not clear / visible, you can generate another code by clicking on "Try another"
- c) Select "Send OTP". An OTP will be sent to your Mobile number registered with your Aadhaar number.

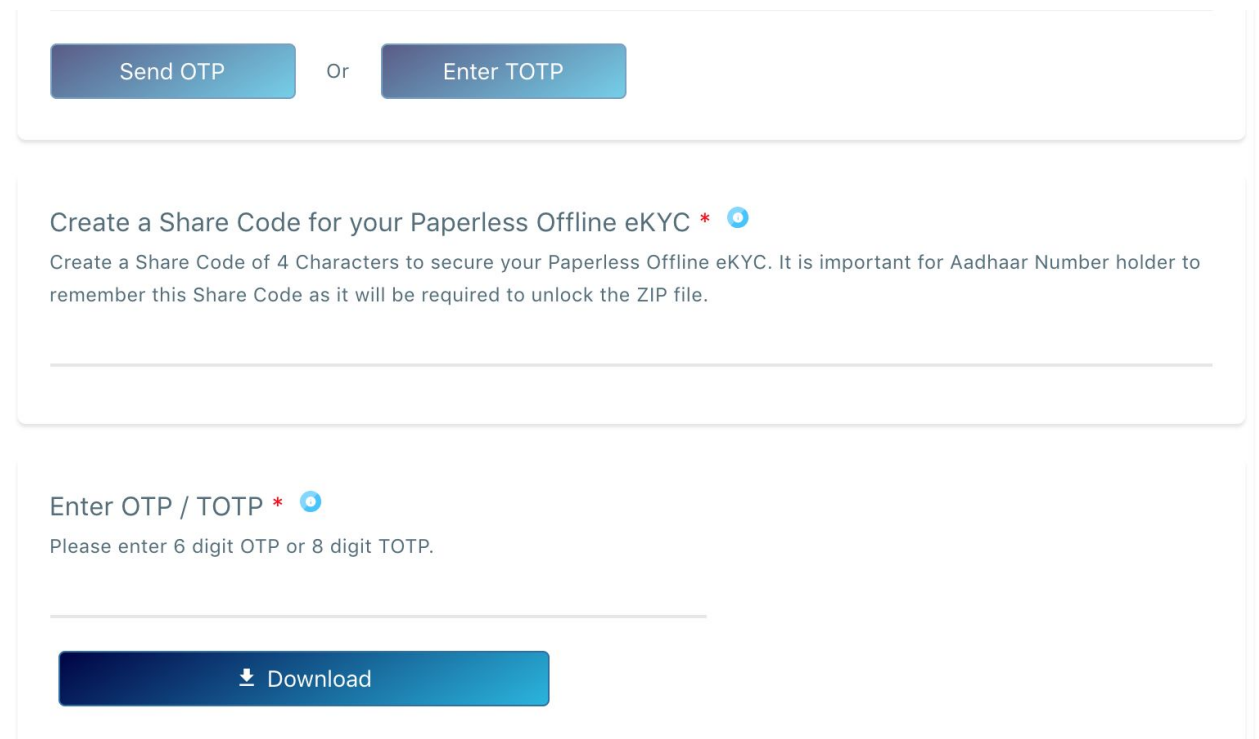

- d) Enter the OTP received on your registered mobile number;
- e) Enter your desired 'Share Code -File password (just like a Password)' to protect your record; Eg: 1234
- f) Select 'Download' button
- g) The Zip file containing the digitally signed XML will be downloaded to your machine and would be available in "Downloads". Photo, DOB, Email, Mobile, Gender and Address will be included in the downloaded file. This file can now be used to perform your KYC on NDML NAD.

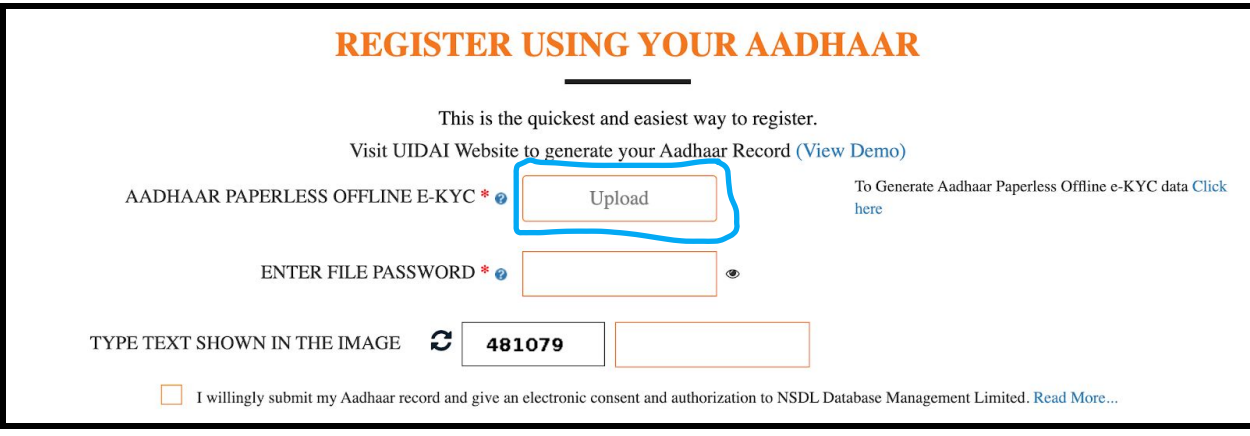

- h) Upload your Aadhaar ZIP File in NAD (Kindly note that the 'UPLOAD' sign will not disappear!!!!) and submit the "Share Code" to instantly open your NAD account.
- i) Type the text shown in the image.

j) Tick the checkbox for " I willingly support…….." and **'SUBMIT'.**

**A new page with all your Aadhar details will popup**

**Enter additional details: Father's name, mother's name, Your Mobile number, Your e-mail ID and Current Academic details**

**Create NAD login credentials as per the below guidelines: - The User ID should be alphanumeric and without any special character - The password should be alphanumeric with atleast one special character (@#.-), and one small alphabet. Click on 'I agree to the terms & conditions' after reading them carefully and submit.**

#### **A model format is given. Kindly give your credentials**

PLEASE PROVIDE DETAILS OF YOUR ACADEMIC INSTITUTION WHERE YOU STUDIED / WHICH **ASKED YOU TO REGISTER.** 

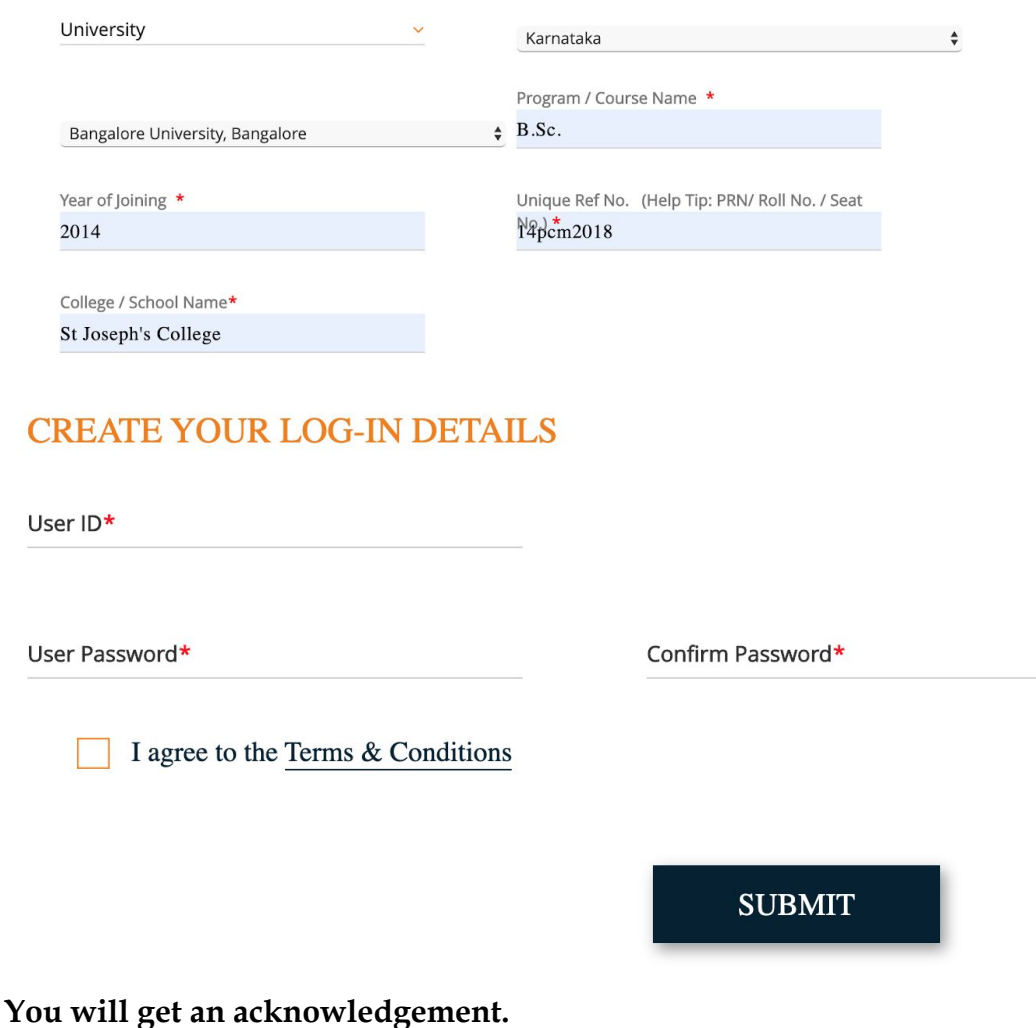

**You may take a print of this acknowledgement slip, to submit to your Academic Institutes to inform your Registration on NDML NAD.**